## **Modelowanie cyfrowe układów** ś**wietlno-optycznych**

oprac. Marcin Leśko, 2015, wszelkie prawa zastrzeżone

# **Projektowanie na**ś**wietlacza asymetrycznego liniowego**

Celem ćwiczenia jest zaprojektowanie odbłyśnika dla naświetlacza asymetrycznego do oświetlania ściany z bliskiej odległości, zapewniającego wyrównany rozkład natężenia oświetlenia.

## **Zało**ż**enia projektowe:**

- wykorzystanie świetlówki T5 mocy 54 W,
- $\bullet$  kąt rozsyłu max. 90°, mieszczący się w całości w jednej ćwiartce układu współrzędnych,
- oświetlenie ściany o wysokości 2,5 m z odległości 1 m,
- zapewnienie możliwie wyrównanego i równomiernego rozkładu natężenia oświetlenia na płaszczyźnie roboczej,
- ograniczenie oddziaływania olśnieniowego.

## **Utworzenie nowego projektu**

- 1. Uruchomić program Photopia i utworzyć nowy projekt np. klikając **File > New**.
- 2. Ustawić odpowiednie jednostki długości (mm) **Settings > Project Settings**, Lenght Units – mm.
- 3. Przejść do widoku **Front View**, upewnić się czy jest aktywna płaszczyzna konstrukcyjna (wciśnięty przycisk CPlane).

## **Importowanie** ź**ródła** ś**wiatła**

4. Dodać do projektu źródło światła klikając **File > Import Lamp** i wybierając F54T5HO.LAMP z biblioteki źródeł.

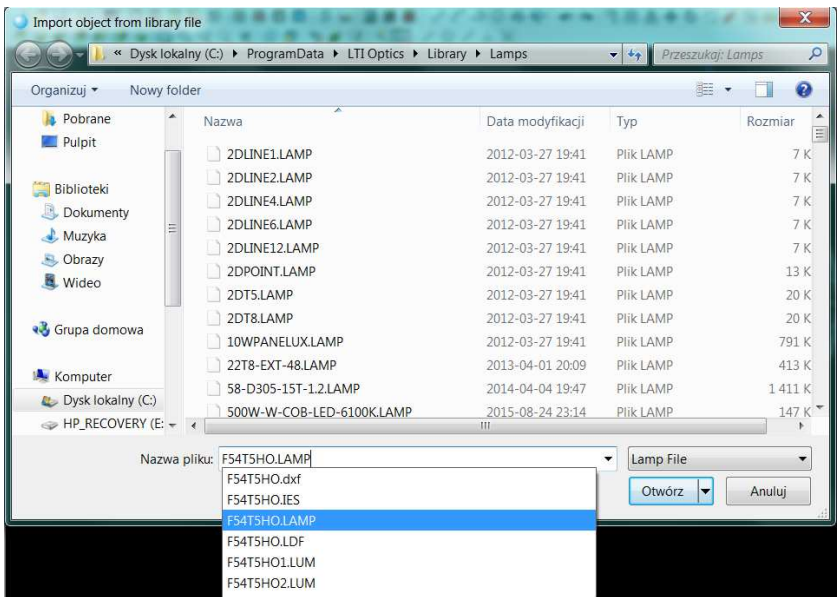

- 5. Wstawić źródło w pozycji 0,0.
- 6. Zapisać projekt.
- 7. Obrócić źródło o 90° względem osi Z globalnego układu współrzędnych, w celu prawidłowego zorientowania oprawy podczas fotometrowania (strumień pochodzący od odbłyśnika powinien być skierowany głównie w kierunku dodatnim osi Y).
- 8. Przejść do widoku z lewej strony oprawy.

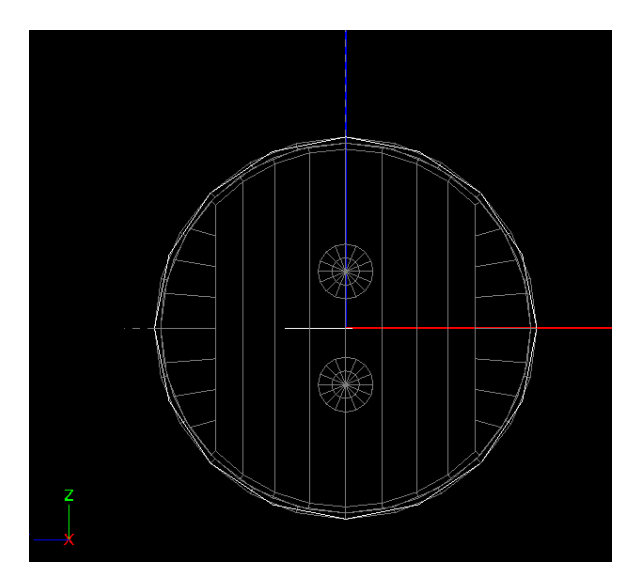

- 9. Przesunąć źródło o 10 mm do góry, aby płaszczyzna wyjściowa była położona w osi X.
- 10. Zaznaczyć oprawę i w oknie właściwości wprowadzić wartość 10 w polu Origin Y.

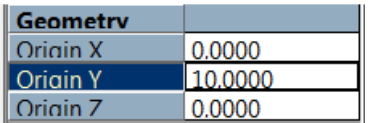

### **Tworzenie reflektora**

- 11. Utworzyć parametryczny model odbłyśnika klikając **Design > Reflector: Aiming Based > Extruded Asymmetric**
	- a. Zaakceptować punkt środkowy źródła 0 10.
	- b. Wprowadzić współrzędne punktu początkowego profilu odbłyśnika -60 0.
	- c. Wprowadzić wartość -240, aby zdefiniować kąt objęcia odbłyśnika, spowoduje to, że część odbłyśnika będzie umiejscowiona poniżej płaszczyzny wyjściowej.
	- d. Wprowadzić współrzędne -1000 -2500, aby nakierować pierwszą sekcję odbłyśnika na dolną partię ściany o wysokości 2,5 m oddalonej o 1 m od oprawy.
- e. Wprowadzić współrzędne -1000 0, aby nakierować ostatnią sekcję odbłyśnika na górną partię ściany o wysokości 2,5 m oddalonej o 1 m od oprawy.
- f. Wprowadzić liczbę punktów nakierowania 40.
- g. Wprowadzić długość wyciągnięcia dla operacji Extrude 1200 mm. Odbłyśnik powinien wyglądać jak na rysunku poniżej. Jest to kształt wyjściowy, który w tym momencie jest nie do zaakceptowania, ponieważ jego powierzchnia przecina źródło.

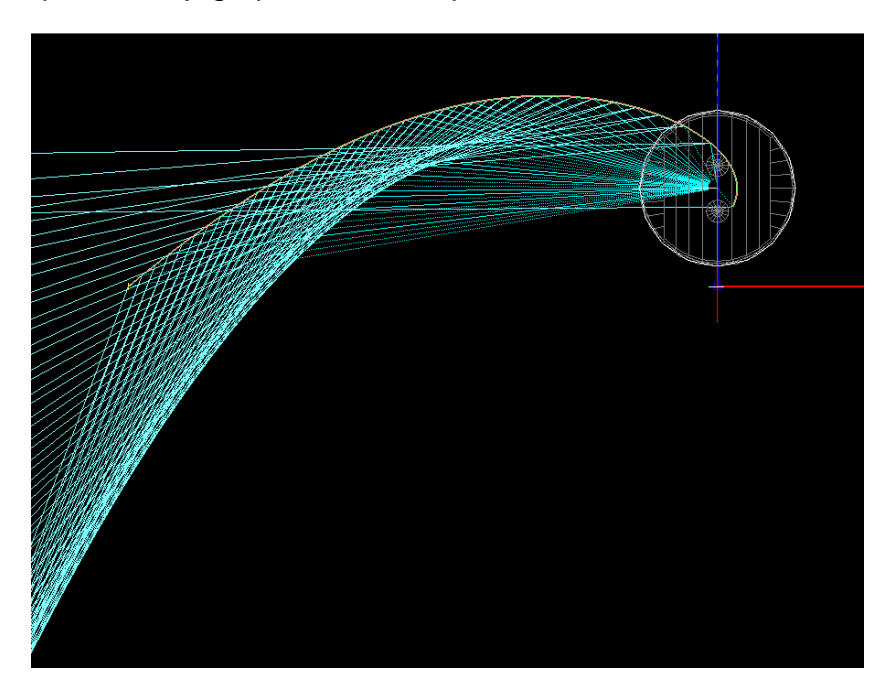

- 12. Przejść do widoku Parametric Optical Design (**View > Parametric Optical Design**).
- 13. Zauważyć w kolumnie Total Weight, że większe wagi osiągają sekcje końcowe oświetlające górną partię ściany. Celem jest ograniczenie wag dla tych sekcji oraz zwiększenie wag dla sekcji oświetlających dolną część ściany, ze względu na dużo większą odległość od oprawy. Konieczne jest uzyskanie większej światłości w tym kierunku, aby zapewnić równomierny rozkład natężenia oświetlenia na ścianie.
- 14. Zmienić współczynnik przesunięcia we właściwościach odbłyśnika wpisując wartość 90 w polu Weight Shift w sekcji **Weighting**. Zaobserwować nowy kształt odbłyśnika i wagi dla poszczególnych sekcji odbłyśnika.

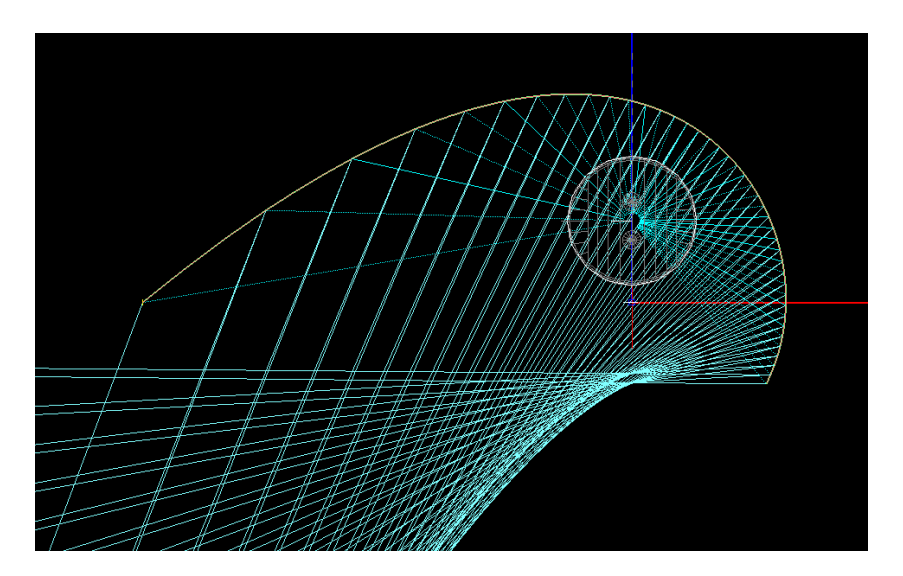

- 15. Utworzyć zakończenie boczne odbłyśnika używając polecenia **Draw > Poligon Surface**. Narysować prostokąt o wymiarach nieco większych od profilu odbłyśnika, uwzględniając, że może się on jeszcze zwiększyć, dolną krawędź utworzyć ze współrzędną y=0.
- 16. Utworzyć nową warstwę REFL-Zakończenie (**Settings > Layers**), wybrać inny kolor niż główny odbłyśnik i umieścić w niej narysowany prostokąt.

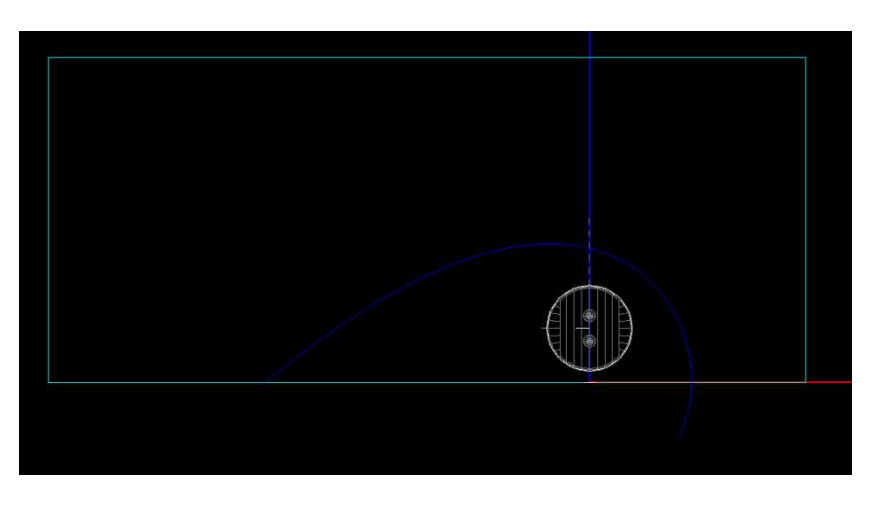

17. W widoku z góry przesunąć (**Modify > Move**) zakończenie o 600 mm w prawo.

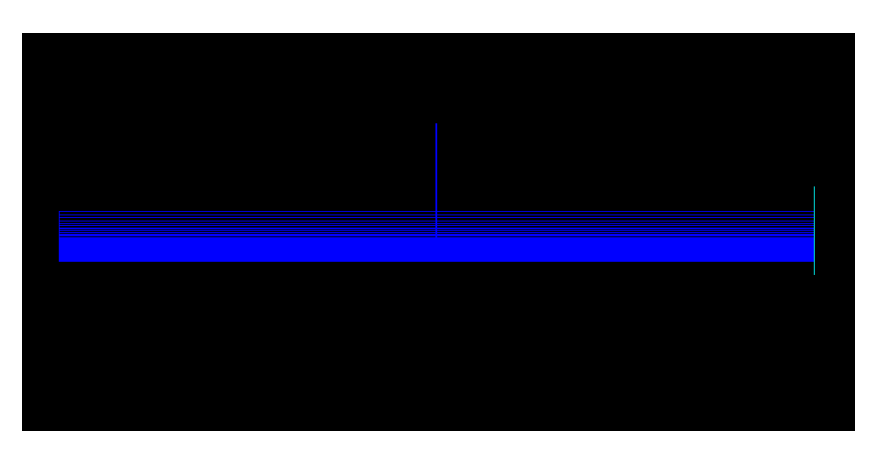

18. Utworzyć drugie zakończenie (**Modify > Mirror**) i upewnić się, czy powierzchnie są prawidłowo zorientowane. Jeśli nie, użyć polecenia **Modify > Orient**.

#### **Przygotowanie symulacji**

- 19. Przypisać materiał odbłyśnika klikając **Edit > Design Properties** i zakładkę **Reflective**.
- 20. Dla warstw REFL-Main i REFL-Zakończenie klikając Assign Material wyszukać materiał Alanod Miro 4.

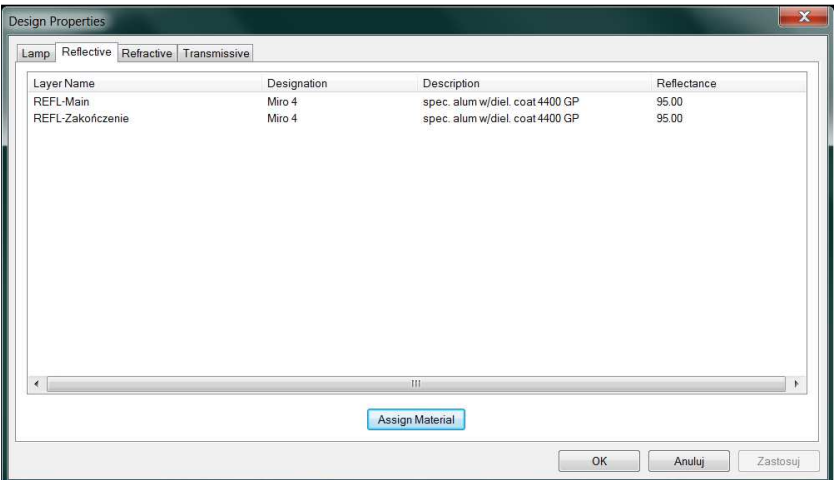

- 21. Zdefiniować parametry symulacji klikając **Analysis > Specify Photometric Output**
- 22. W zakładce **Output Summary** zaznaczyć opcje: Photometric Report i Illuminance on a Plane.
- 23. W zakładce **Photometric Report** zdefiniować typ fotometrii oraz odległość fotometrowania.
- 24. W polu Horizontal Angle ustawić wartość 0(10)180, a w Vertical 0(5)180.
- 25. Zmienić rozmiar płaszczyzny świecącej ustawiając w polu Luminous Dimensions wartość Z=0. Oprawa będzie posiadać zamknięte boki, więc powierzchnia świecąca będzie płaska.

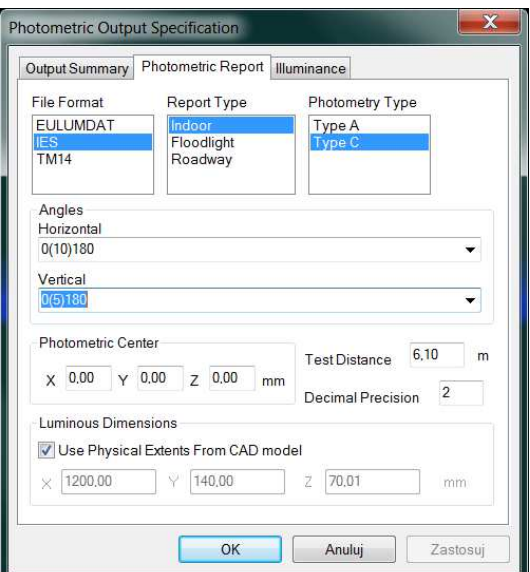

26. Zdefiniować pionową płaszczyznę obliczeniową natężenia oświetlenia o wysokości 2,5 m i szerokości 2 m, oddaloną o 1 m od oprawy w kierunku dodatnim osi Y. Ustawić odstęp między punktami obliczeniowymi 0,02 m w obu kierunkach.

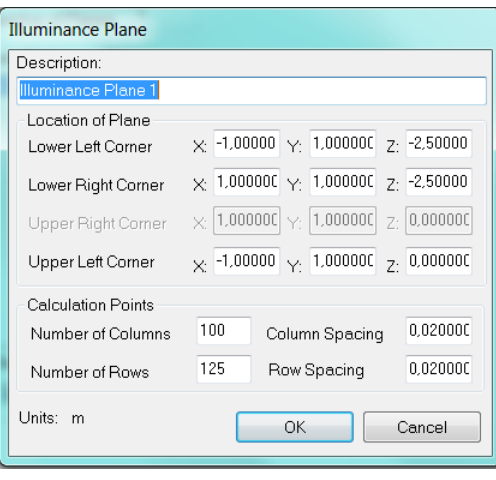

#### **Analiza wyników i kroki iteracyjne w projektowaniu**

27. Wykonać obliczenia. Zaobserwować krzywe światłości i plamę świetlną. Zwrócić uwagę na kształt krzywych w okolicy kąta 70°, które może powodować powstanie mocnego prążka w plamie świetlnej.

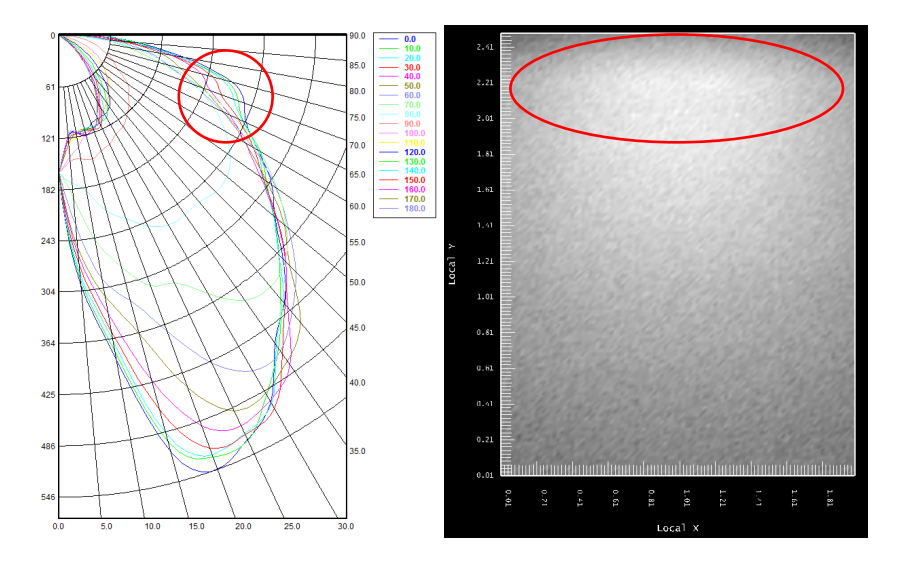

28. Powtórzyć obliczenia dla 5 000 000 promieni źródła. Prążek powinien być bardziej widoczny, co oznacza, że w warunkach rzeczywistych problem będzie jeszcze większy. Jest to sytuacja nie do zaakceptowania, ze względu na zastosowanie tego typu opraw w oświetleniu dekoracyjnym.

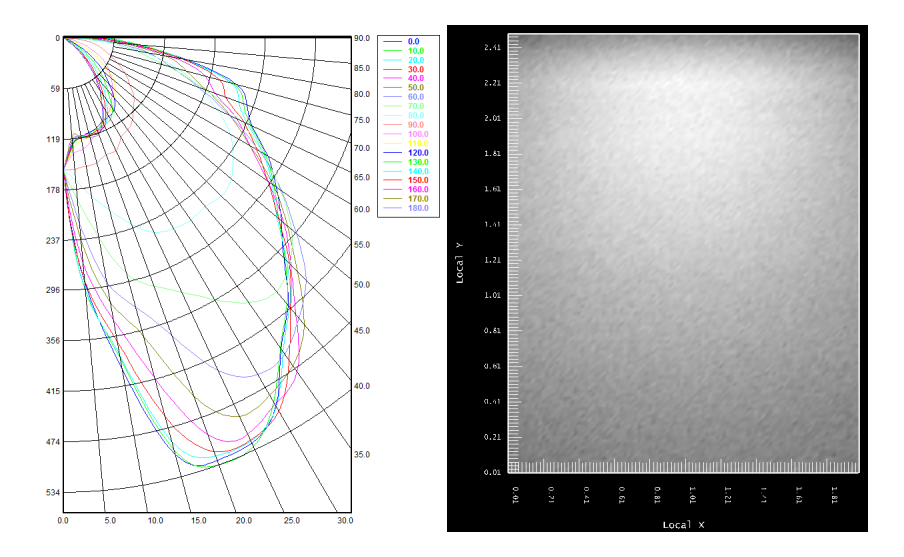

29. Zmienić materiał odbłyśnika z lustrzanego na półlustrzany Alanod Miro 7 i wykonać ponownie obliczenia.

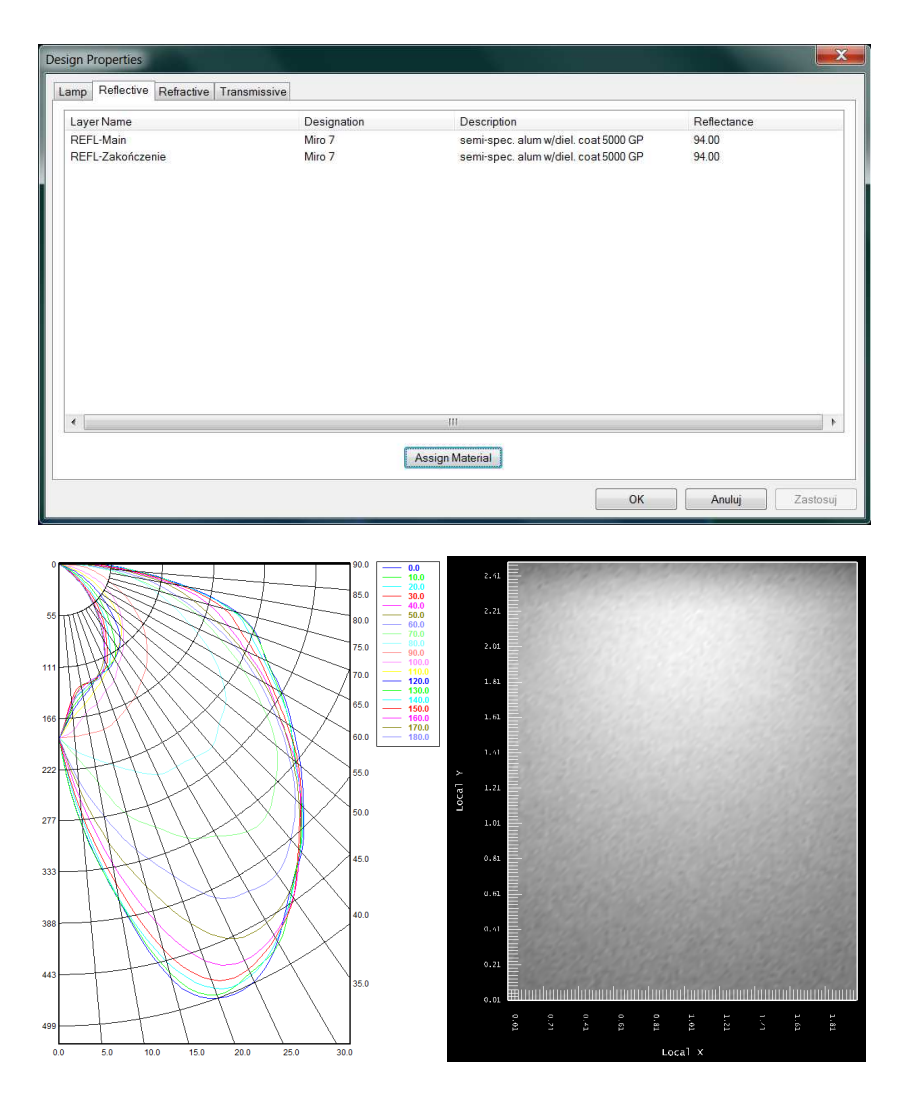

30. Rozkład natężenia oświetlenia powinien być bardziej wygładzony. Sprawdzić równomierność oświetlenia. Potrzebne dane można uzyskać klikając **View > Illuminance > Text**.

#### **Osłona antyol**ś**nieniowa**

31. Wykonany odbłyśnik kieruje światło w stronę oświetlanej ściany, jednak część światła jest wypromieniowana bezpośrednio ze źródła w przestrzeń i tylko część tego strumienia świetlnego trafia na powierzchnię oświetlanej ściany. Pozostała część trafia w tylną półprzestrzeń w odniesieniu do oprawy i ściany, powodując straty strumienia, ale także może stanowić zagrożenie olśnieniowe. Najprostszą metodą na ograniczenie olśnienia jest zamontowanie płaskiej przesłony, która odetnie część światła kierowanego w tylną półprzestrzeń. Rozwiązanie takie jest jednak mało efektywne, ponieważ powoduje z jednej strony straty strumienia świetlnego, z drugiej część światła po odbiciu od przesłony może zostać skierowana na główny odbłyśnik i zaburzać rozsył. Lepszym rozwiązaniem będzie utworzenie osłony antyolśnieniowej w postaci odbłyśnika parabolicznego i wykorzystanie strumienia świetlnego do oświetlenia powierzchni użytkowej, przy minimalnej zmianie całkowitych wymiarów oprawy.

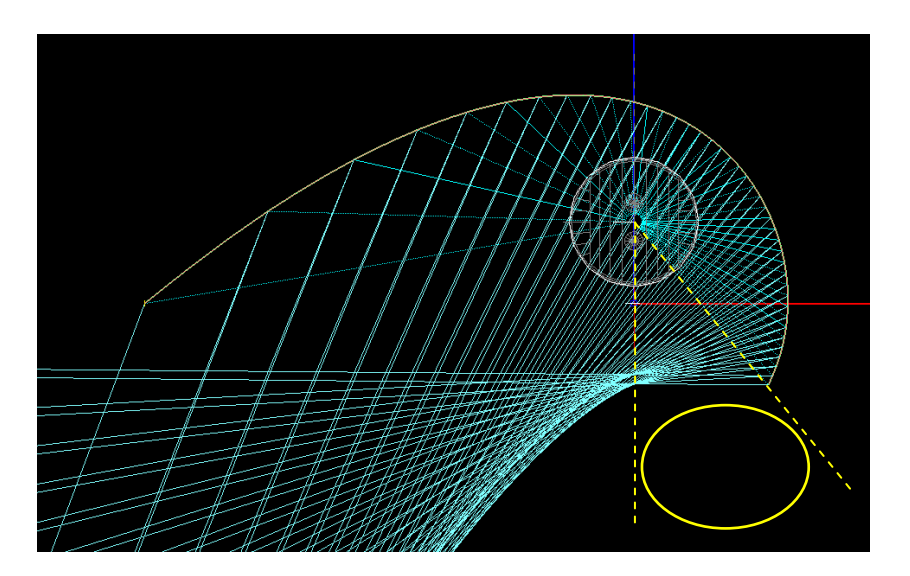

- 32. Utworzyć parametryczny model odbłyśnika klikając **Design > Reflector: Aiming Based > Extruded Asymmetric**
	- a. Zaakceptować punkt środkowy źródła 0 10.
	- b. Zaznaczyć punkt początkowy profilu odbłyśnika w pobliżu końca głównego profilu, oba odbłyśniki zostaną później połączone.
	- c. Wprowadzić wartość -40, aby zdefiniować kąt objęcia odbłyśnika.
	- d. Kliknąć w dwa dowolne punkty, aby wprowadzić punkty nakierowania dla pierwszej i ostatniej sekcji, zostanie to skorygowane później.
	- e. Zaakceptować domyślną liczbę punktów nakierowania.
	- f. Wprowadzić długość wyciągnięcia dla operacji Extrude 1200 mm.
- 33. Zaznaczyć odbłyśnik i przejść do widoku projektowania parametrycznego, klikając **View > Parametric Optical Design**. W polu Aiming of Sections wprowadzić współrzędne: 0, 10(1) 0, 10 . Kliknąć przycisk Update Aiming. Utworzony odbłyśnik będzie skupiał światło na źródle.

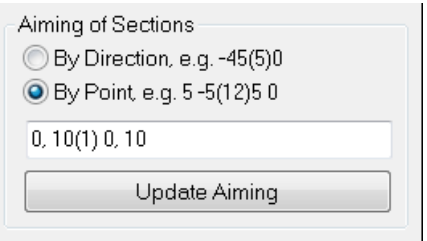

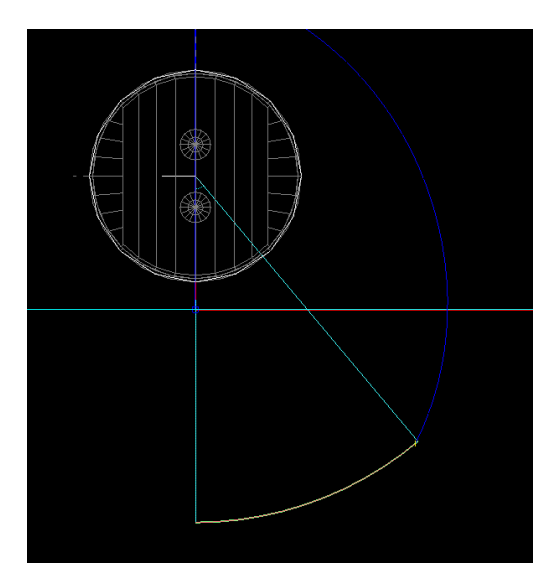

- 34. Zaznaczyć odbłyśnik główny i nadać mu nazwę w oknie właściwości, następnie odznaczyć go i zaznaczyć nowy odbłyśnik oraz dołączyć go do głównego profilu (można też nadać mu nazwę).
- 35. Wykonać obliczenia i zaobserwować wyniki.

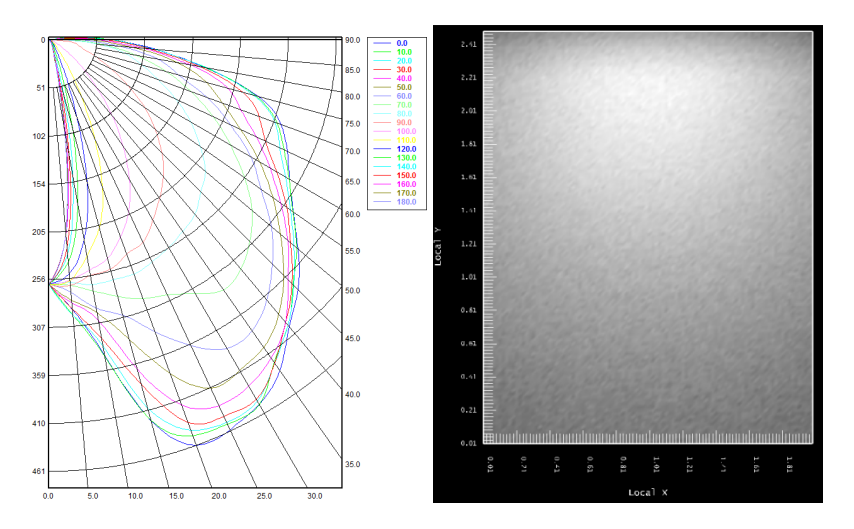

36. Przesunąć zakończenia boczne o 16 mm w dół i wykonać obliczenia.